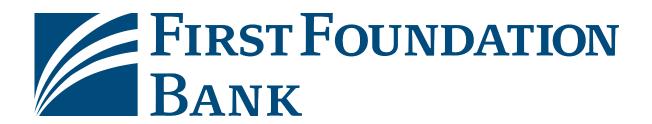

# **Commercial Online Quick Reference Guide**

## March 2022

This guide provides brief instructions and where to get to additional information.

- 1. First Time Login
- 2. FFB Apps and Security Software Setup
- 3. Upgrade Checklist
- 4. Balance Reporting
- 5. QuickBooks®, QuickBooks Online®, Quicken®, and Mint.com®
- 6. Alerts and Subscriptions
- 7. ACH Origination
- 8. Wire Origination
- 9. Wire and ACH Transaction Approval
- 10. Menus, Site Map, and Features

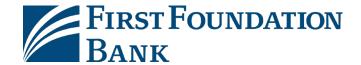

## 1. First Time Login to Commercial Online

#### Do I Login to Business Online or Commercial Online?

Clients are setup on Business Online if they do NOT use any of the following products:

- 1. Wire Origination
- 2. ACH Origination
- 3. SFTP

Clients with the above services are setup on Commercial Online. Refer to the Business Online Quick Reference Guide for more information.

#### **Gather Information**

To login, you need your Company ID, User ID and a Password. These will be provided to you by the Bank or your company administrator by email. For clients upgrading to Commercial Online on May 23, your credentials are:

- 1. Company ID: Usually the first 20 alphanumeric characters of your company name in lowercase. This will also be emailed.
- 2. User ID: Use your existing user ID.
- 3. Password: This will be randomly generated and emailed to you.

**NOTE:** Company ID, User ID, Password, and PIN are all case-sensitive.

**NOTE:** If you were previously using a physical token, also referred to as a key fob, to log in (pictured to the right), these are no longer compatible with Commercial Online. Please reference the FFB Apps and Security Software section of this guide for your new options.

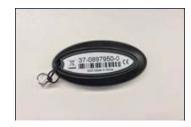

#### Logging In

Log in from firstfoundationinc.com, select Sign In, and then Commercial Online. Select Commercial Online to log in. Your browser will be redirected to:

- 1. firstfoundation.olbanking.com
- 2. Enter your company ID with no extra spaces at the end (case-sensitive)
- 3. Enter your user ID with no extra spaces at the end (case-sensitive)
- 4. Select the Login button

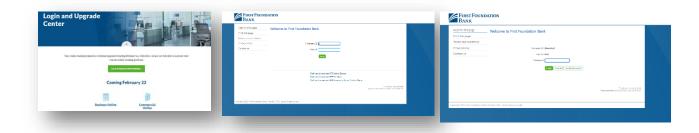

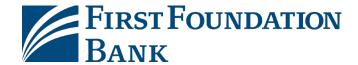

5. Did You Enter Your Company ID and User ID Correctly? If this is your first time login, and you entered your information correctly, you will be prompted to set up a PIN. If not, your Company ID and User ID are incorrect. Close your browser and try again. Remember, both company ID and user ID are casesensitive. If you have logged on before, you can use Forgot Password.

| ur PIN should be at lea | ast 6 characters and i |                   |                       |      |
|-------------------------|------------------------|-------------------|-----------------------|------|
|                         | and o characters and   | ontain at least o | ne letter and one nun | nber |
| Temporary Password      |                        | ]                 |                       |      |
| * Enter PIN             |                        | ]                 |                       |      |
| * Confirm PIN           |                        | j                 |                       |      |

Otherwise, contact your administrator or First Foundation for assistance.

- 6. **Out-of-Band Authentication:** By default, you will be set-up with Out-Of-Band Authentication. This means a unique 6 digit code will be emailed or texted to you and must be provided every login. You may download FFB Secure Browser to eliminate the need for this code every time you log in. Refer to the FFB Apps and Security Software section of this guide for more info.
- 7. Your **temporary password** is the one that was emailed to you and the same as you used on the previous step. Your **New PIN** Must Contain:
  - a. 6 to 12 Digits
  - b. 1 Letter
  - c. 1 Number
  - d. 1 Special Character
- 8. Setup Site Identification and enter a Verification Phrase. Click the submit button at the bottom of the page.

9. When complete, you will arrive at the Commercial Online Dashboard.

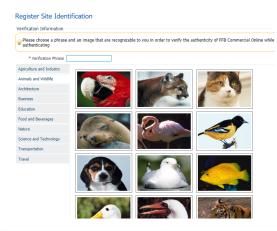

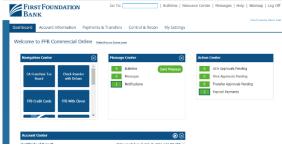

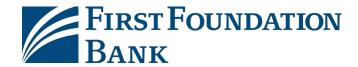

## 2. FFB Apps and Security Software Setup

You can choose among several software options to help protect your access to Commercial Online. Users who enter or approve Wires or ACH Originations and Administrators must use one of these options.

1. Select and Install Security Software: Select from one or more of the following options and install the software on or before your upgrade date so that it is ready to activate and you can begin using it when you need it. On a PC or Mac, you need local admin rights to install.

| Software                 | Benefits                                                                                                    | How You Use It                                                                                                    | Get the Software                                                           |
|--------------------------|----------------------------------------------------------------------------------------------------|----------------------------------------------------------------------------------------------------|----------------------------------------------------------------------------|
| Secure<br>Browser        | Our recommended and highest security option, the secure browser doesn't require a separate code to log in. Installed locally on your computer.            | <ol> <li>Log in with Secure         Browser and your PIN</li> <li>Approve transactions with         Out-Of-Band, Mobile         Token, or Desktop Token.         Allows different users to         login using the same         browser installation.</li> </ol> | Find the Secure Browser download link on the Commercial Online login page. |
| Mobile<br>Token<br>App   | Take this app token wherever you take your mobile or tablet device. It generates a token code to use in your standard browser session.                    | <ol> <li>Log in with a commercial browser</li> <li>Use your Mobile Token App code to approve transactions when prompted in your browser.</li> </ol>                                                                                                    | Links:  Converted on the App Store  Search: FFB Token                      |
| Desktop<br>Token         | Installed locally on your computer. It generates a token code to use in your standard browser session.                                                    | <ol> <li>Log in with a commercial browser</li> <li>Use your FFB Desktop Token code to approve transactions when prompted in your browser.</li> </ol>                                                                                                    | Find the Desktop token download link on the Commercial Online login page.  |
| Mobile<br>Banking<br>App | Secure banking on your mobile phone or tablet, this app doesn't require a separate token, enables faster logins or approvals, and allows biometric login. | <ol> <li>Login with your Mobile App and PIN (or biometrics).</li> <li>Approve transactions with your Mobile App PIN.</li> <li>App dedicated to a single user, the phone owner.</li> </ol>                                                                        | Links:  App Store  Search: FFB Business                                    |

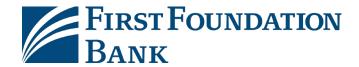

- 2. Software Activation Key: The Bank or your administrator, will send each user their own software activation key via email. It can be used five times and expires in three months. Contact us or your company administrator if you can't find it.
- 3. Setup Software: Select the software to open it. The following screens show the setup screens are for secure browser. The mobile app setup process is very similar. The secure browser supports multiple User IDs. The mobile apps only support a single User ID.

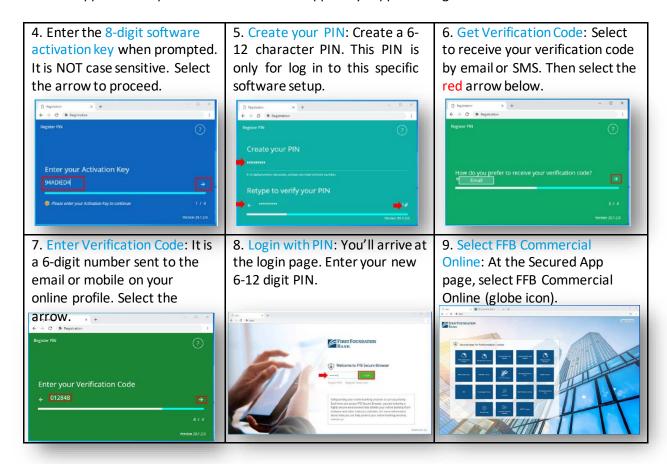

- 10. PIN Usage: The PIN is specific to logging on to your Secure Browser or Mobile App. Each version of software you setup can have a different PIN; however, it is not required.
- 11. Approvals: Administrative changes all require approval using either the Secure Browser, the Mobile Banking App, or Out-of-Band Authentication.

For more information, download the <u>FFB Apps and Security Software Guide</u> at the <u>Merger Site</u> or contact us at 888-405-4332 or <u>OnlineBanking@ff-inc.com</u> for additional support.

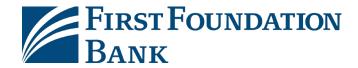

## 3. Upgrade Checklist

Please review the below checklist. The legacy online banking system will be in inquiryonly mode beginning the evening of Friday, May 20.

- 1. **Future dated and Recurring Wires, ACH, and Account Transfers**: Wires, ACH, and Account Transfers in the old system dated to occur after Friday, May 20 will be canceled. If you have a recurring model, that will also be canceled. You must reschedule them in Commercial Online.
- 2. **Wire and ACH Template Setup**: We will convert your Wire and ACH templates. Your history will be converted to payees and templates. Backup copies prior to the upgrade for reference.
- 3. **Security Software Setup**: Wire and ACH users need to download and install the Secure Browser, the mobile token, or desktop token app to initiate/approve transactions. Reference previous section of this guide. Please install your software on or before your upgrade date. Each user will receive their own software activation key via secure email (can be used five times, expires in three months) to activate their software beginning on Monday, May 23. Previous tokens are no longer compatible.
- 4. Download New Mobile Banking App: Go to the Apple App Store or Google Play to download the New FFB Business Mobile app. You will need the software activation key sent via email to activate it. Reference previous section of this guide.
- 5. QuickBooks®, QuickBooks Online®, Quicken® or Mint®: Complete one final download from the old system before Monday, May 23. On or after May 23 setup each of your accounts as a new account when you import data from Commercial Online to QuickBooks, QuickBooks Online, or Quicken. You can import it to your current account setup in the software, but duplicate transactions could result for any overlapping dates you download.
- 6. Remote Deposit Capture: Download any Remote Deposit Capture (RDC) reports and check images prior to Friday, May 20. These reports will not be brought over to Commercial Online. Your existing scanner will be compatible, but will you need updated software drivers. The new software drivers can be installed on Monday, May 23. Do NOT install the new software drivers prior to May 23 as this will impact your current RDC processing.
- 7. **Schedule Bill Payments:** Bill Pay will be unavailable after 5 PM ET on Thursday, May 19 until Monday, May 23 during the upgrade. No payments will be interrupted. Access will remain the same including future payments and existing payees. Insure all payments are scheduled prior to the downtime.
- 8. **Deadline to Complete Profile Changes:** Changes to templates, profiles, or settings made in the legacy system after 5 PM Eastern Time on the Wednesday, May 16 will not be converted to Commercial Online.
- 9. **Positive Pay:** Accounts and access will be converted. Outstanding issued checks will be converted into the new system. You will receive an alert over the weekend of May 20 of any pending exceptions. Complete exception processing by 3:30 PM ET on Monday, May 23 to avoid returned payments.

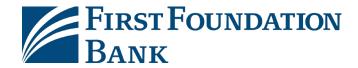

## 4. Balance Reporting

Balance Reporting lets you create reports detailing account activity and balances. Select Account Information then Balance Reporting. In left menu, find transaction search, statements, notices, documents NACHA reporting, and more.

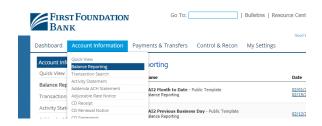

You can customize reports and save them as templates for reuse. Several Public Templates are available for your use.

- 1. Template Name: You can run an on-demand report or save it as a template for later use.
- 2. Accounts: Select the accounts to include in your report output.
- 3. Data Types: Reports can include transactions by Debit, Credit, Summary Transactions or Status.
- 4. Date Range: Choose Current Day, Prior Day, or the Date Range that meets your reporting needs.
- 5. Formats: BAI2, CSV, Prior Day Detail, Prior Day Summary, QuickBooks, Quicken, and Web.
- 6. File Types: File output types include HTML, PDF, Encrypted PDF and Text.

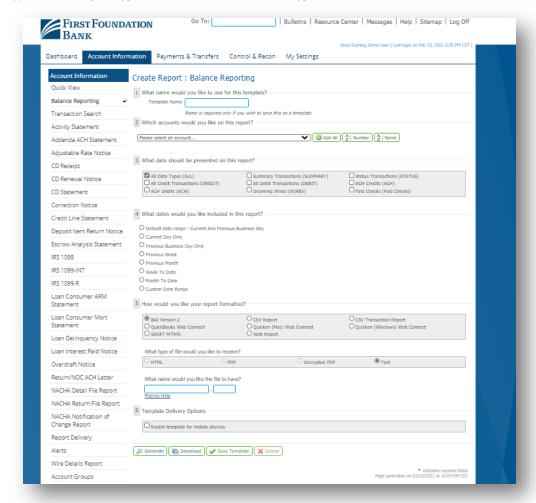

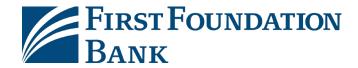

## 5. QuickBooks<sup>®</sup>, QuickBooks Online<sup>®</sup>, Quicken<sup>®</sup>, and Mint<sup>®</sup> Connectivity

#### Introduction

You can download account data from First Foundation Bank to QuickBooks Online, Quicken, and Mint by selecting the name of the data feed (Bank ID), and either entering your credentials to enable automatic download of your account data. Alternatively, log in to Commercial Online to download your data file to your computer, then double-click to import the data to your software.

As part of the system upgrade, you will setup a new data feed. Transactions may need to be manually uploaded the first 5 business days after the upgrade. Below are the names of the data feeds. We recommend that you setup new accounts in your software for the new data feed to help avoid duplicating transactions in the existing account setup.

| Products                                                | Legacy Data Feed Name        | New Data Feed<br>Name              |
|---------------------------------------------------------|------------------------------|------------------------------------|
| Web Connect for<br>QuickBooks* or<br>QuickBooks Online* | First Florida Integrity Bank | First Foundation Commercial Online |

If you are using another third-party financial software not listed above and you are automatically downloading account information with your login credentials, there may be a delay of 5 or more business days while your credentials are migrated. You will need to download your transactions manually during that time period.

Please contact your software provider directly for additional support

Note: If you are using Quicken\* or Mint.com\* to automatically aggregate your transactions, that function will no longer be supported with Commercial Online. Transactions must be downloaded from Commercial Online in the Balance Reporting module. This function is only supported with Business Online. Contact the bank to setup additional access to accommodate.

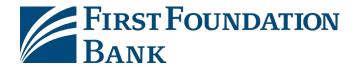

## 6. Alerts and Subscriptions

#### **Alerts**

Alerts are notifications that include information that users setup so they receive get a notification when an event occurs that meets selected parameters. They are found in the Account Information menu in the dropdown toward the bottom, or in the right hand menu of the Account Information section.

There are up to five types of Alerts available:

- 1. High Balance Alert
- 2. Incoming Wire Alert
- 3. Low Balance Alert
- 4. Outgoing Wire Alert
- 5. Overdrawn Alert

To set an alert, select the Create New Alert button.

Each Alert will display the name of the alert and the data type that triggers the alert e.g. Balance. You will enter

- Amount: A threshold rule will display for the Amount, e.g. Less Than, More Than, etc. Enter the amount of the threshold.
- Accounts: Displays the accounts eligible to receive the Alert message. Select the Add All to create the alert for all your accounts.
- 3. Channels: You can receive your alert via email in HTML, PDF, or plain text format. Select SMS to receive the alert via SMS text to your mobile device.
- 4. Save: Select the Save button. Edit or Cancel your alerts as needed.

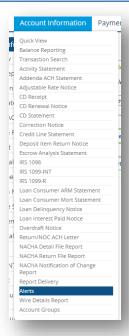

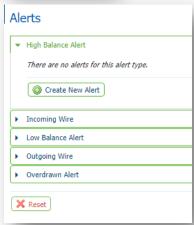

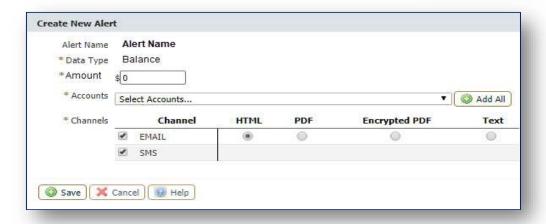

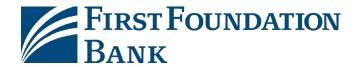

#### **Subscriptions**

Subscriptions are notifications or reports with information about events that you or your administrator select for you to receive via email or SMS text message. Find the Subscriptions link in the My Settings menu.

Please review the Subscriptions available below. This is where you could setup important email or SMS notices such as a Payments Approver Notification that can make you aware that a payment is pending approval. Subscription formats are generally available in HTML format.

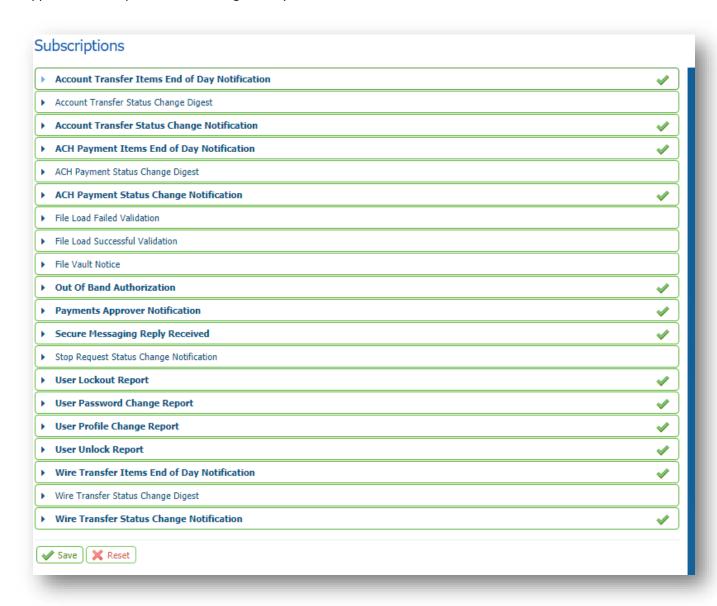

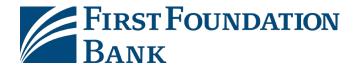

### 7. ACH Payments

Entitled users can create ACH batches in the Select Template section, in the Free-Form Batch section, or by selecting Transaction Import in the left navigation. Templates can help you ensure accuracy and reduce entry time by reducing the need to re-enter ACH information. Transaction Import allows you to upload a file of payments created by your company's accounting system or other software. Choose your entry option.

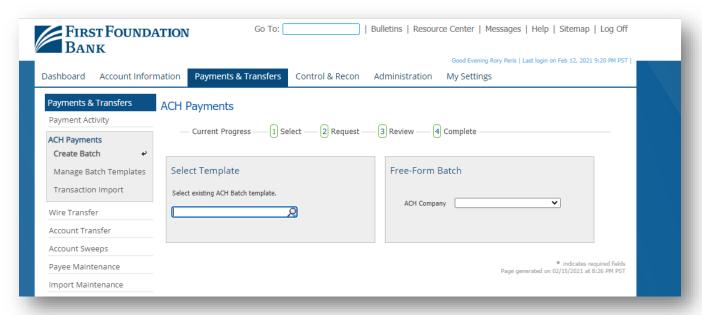

#### **ACH Entry**

Select Template: Enter a portion of the template name, and your available templates will display. To create a new template, select Manage Batch Templates in the left navigation. When a template is selected, the template displays and allows you to enter certain fields not locked by the template. You will enter the Payment Date, Company Entry Description (helps to identify the batch), select an Account you setup for the payee, the Amount, and any Addenda or Remittance data.

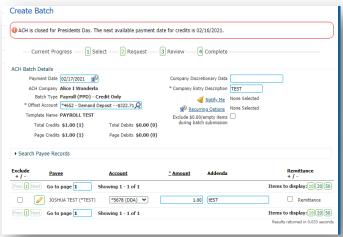

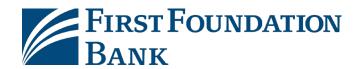

Free-Form Batch: To create a free-form batch, select the ACH Company, then select Debit or Credit, then select batch type:

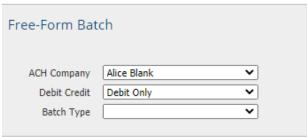

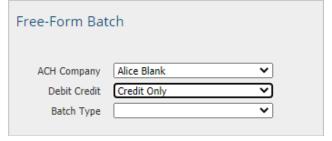

Once the batch type is selected, you will enter needed information. The Payment Date, the Company Entry Description (helps to identify the batch), and choose Save as Template if it would be helpful for you to use this template again. Type the name of each Payee, and select from the list of matching payees that will display. Select the payee's Account you wish to credit or debit. Enter the Amount, and provide any Addenda or Remittance data needed.

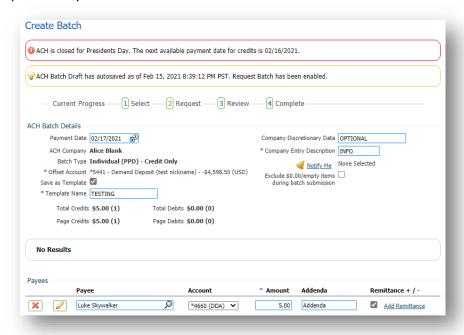

Create Payee: Select the Create New Payee button at the bottom of the batch if you need to add a payee for your Free-Form ACH. You will be prompted to provide the Payee Name, a Payee ID (e.g. a nickname, employee ID#), Payee Type (Individual or Business), Account Name, Beneficiary ID Type (usually account number), Account Number, Bank ID (usually ABA number), Bank Name, and Account Type. Select Save Account, then click Save at the bottom of the screen to save the payee. To Edit a Payee, select the yellow pencil. The red X next to a payee lets you Delete that payment from the batch.

Select Request Batch when you have entered all the necessary information.

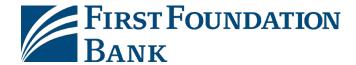

#### **Create Your ACH Batch**

Your batch will display. You can select Edit Batch, Cancel or Confirm. Take the following steps to complete the entry of your ACH Batch.

1. Review the information entered for accuracy, especially the payee / beneficiary information.

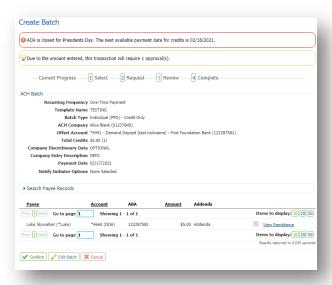

- 2. When ready, select Confirm.
- 3. You will be prompted to Re-verify your transaction. See below. If you are using a commercial browser, approve it with the passcode number provided in the Mobile Token or Desktop Token software. If you are using the Secure Browser, you may use Out-Of-Band Authentication (requires setup in My Settings>>My Profile>>Credentials) in addition to the 2 tokens.

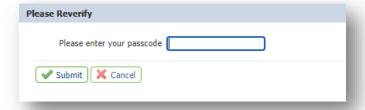

4. If your transaction requires an additional approver, you will see a message.

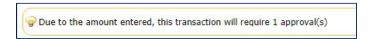

This means approval is required by another user. Please refer to the Wire and ACH Transaction Approval section of this document. Select Payment Activity and view the Current Activity or Future Payments links in the left navigation to find the status of your payment.

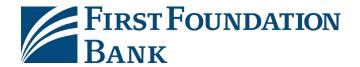

## 8. Wire Origination

Wires may be initiated as a free form entry, from an existing repetitive template, or from an existing payee who will be the wire beneficiary.

#### **Wire Entry Options:**

 Free-Form: In the Create box, select the Single Free-Form Wire button. Enter the information in the required (\*) fields and any additional fields needed to route the transaction.

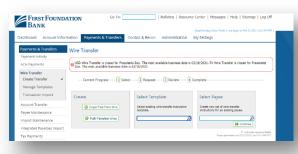

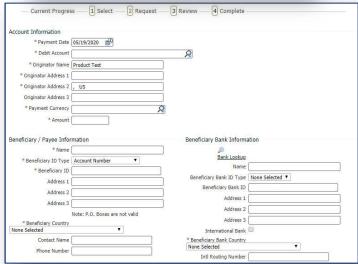

2. Select Template: To view your templates, place your cursor in the field, and a dropdown will appear. Select the Template you wish to use. Note that Templates are available if you have saved a Free Form wire as a Template, if you selected Manage Templates to create a template, or if someone else has saved a wire template for your company. There are two types of templates. For a Repetitive Template, all fields except the payment date, notify me options, and recurring transfer options are predefined and locked. For a Semi-Repetitive

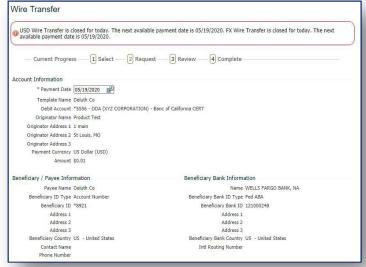

Template, all fields which are required to create a template have been locked. Other fields which were not saved with the template but which are necessary to complete the wire will be blank, allowing you to input values. The above example is for a Repetitive Template and most of the fields cannot be changed.

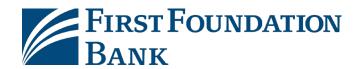

3. Select Payee: To view your payees, enter the payee name and your existing payees will appear. When you send a wire by selecting a Payee, all the beneficiary information available for the selected payee will be populated. You can customize the date, account, originator information, currency and the amount.

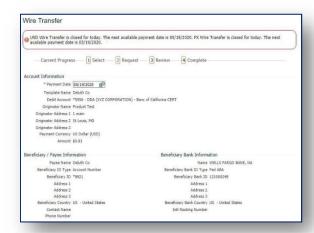

#### **Wire Completion:**

Take the following steps to complete the entry of your wire.

- 1. Review the information entered for accuracy, especially the payee / beneficiary information.
- 2. When you are ready, select Request Transfer at the bottom of the page.

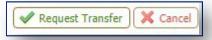

3. If your Wire requires an additional approver, you will see this message.

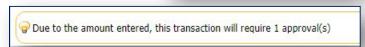

4. When you are ready, select Confirm.

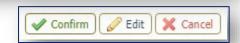

You will be prompted to Re-verify your transaction. See below. If you are using a commercial browser, approve it with the passcode number provided in the Mobile Token or Desktop Token software. If you are using the Secure Browser, you may use Out-Of-Band Authentication (requires setup in My Settings>>My Profile>>Credentials) in addition to the 2 tokens.

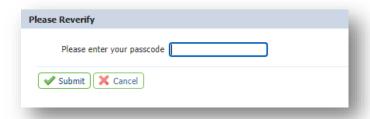

Be sure to notify your wire approver to take action, if needed. See the section or document titled, **Wire and ACH Transaction Approval.** To check your wire status, go to Payment Activity and view the Current Activity or Future Payments links in the left navigation.

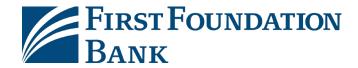

## 9. Wire and ACH Transaction Approval

Security token software and a second user are usually needed to Approve Wires and ACH transactions.

#### Approval:

Wires and ACH transactions must be Approved, or they will not be sent. After a transaction is successfully Approved, make sure the status is Completed or Processed. If your company has opted out of the dual approval requirement with the bank, this step is not required.

Find Wires or ACH Approvals
Pending: The number of pending
transactions will display in your
Action Center when you sign on to
Commercial Online. Click the items
with 1 or more pending transactions
to approve.

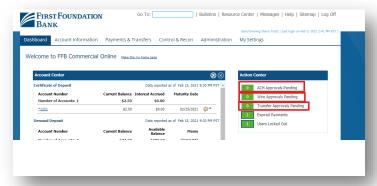

Payment Activity: The link will take you to the Payments & Transfers section in Current Activity. You can also select Payments & Transfers and on the Current Activity page, scroll down the page to see your transactions.

Approve: Select Approve for transactions individually or select the checkbox to the right of each transaction and select the Approve button for the entire section. If you entered the transaction, you will not have an option to approve it. Another user must approve it.

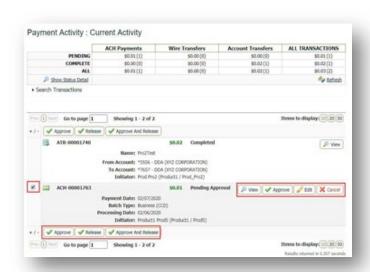

For more information about ACH and Wire Payments, please reference the ACH User Guide and the Wire User Guide located on the Merger Site. These guides can also be found in the File Vault, found under My Settings.

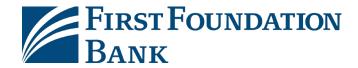

## 10. Menus, Site Map, and Features

#### **Banner Menu**

This menu offers access to functions based upon your company's product set and the service provided to you as a user. Depending on your user access, links may include: Dashboard, Account Information, Payments & Transfers, Stop Payments, Administration, and My Settings.

See the links at the very top of the page. Go To lets you search by topic. The Resource Center provides you with informational links or documents. Messages allows you to send or receive information or documents from the Bank. Help has topics specific to each page. The Sitemap details everything you have access to in in the service. Log Off when you're done.

| FIRE      | ST FOUNDATION<br>NK | Go To:               |                 | Bulletins   Resour | ce Center   Messages   Help   Sitemap   Log Off                 |
|-----------|---------------------|----------------------|-----------------|--------------------|-----------------------------------------------------------------|
|           |                     |                      |                 |                    | Good Evening Demo Test1   Last login on Feb 5, 2021 2:41 PM PST |
| Dashboard | Account Information | Payments & Transfers | Control & Recon | Administration     | My Settings                                                     |

#### **Features Overview**

#### **DASHBOARD**

- Account Center Displays Accounts, Balances, and links to Account Details, Search, Transfers, and Export Report
- Action Center Displays important items like approvals pending for ACH, Wires, and Transfers, Expired transaction, and Users Locked out.
- Access Center Links to Lockbox, Positive Pay, Remote Deposit Capture, and Bill Pay.
- Message Center Links for you to send a secure message or file to First Foundation Bank.

#### **ACCOUNT INFORMATION**

- Quick View Shows account balances and allows you to link to account details.
- Balance Reporting, NACHA Reporting, and Wire Details Report allow you to create reports in multiple formats, dates, save report templates, and have reports delivered automatically.

| Balance Reporting   | NACHA Return Report                 |  |
|---------------------|-------------------------------------|--|
| NACHA Detail Report | NACHA Notification of Change Report |  |
| Wire Details Report | Report Delivery                     |  |

- Transaction Search Search for transactions by account number, check, date, amount, debitor credit.
- Various Documents dependent on your account types. Can be viewed by account number and date. Examples include (but not limited to):

| Account Statement     | Detailed Billing Statement | Analysis Statement |
|-----------------------|----------------------------|--------------------|
| CD Maturity Statement | 1099's                     | Notices            |

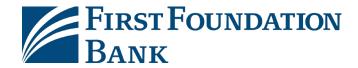

- Alerts Sign up to receive alerts for high or low account balances, overdrafts, and incoming or outgoing wires.
- Account Groups Allows you to create groups of accounts for ease of navigation.

#### **PAYMENTS & TRANSFERS**

#### **Payment Activity**

- Current Activity Provides an overview of originated transactions: Wires, ACH, and Account
  Transfers. Lookup payments or transfers by type, number, name, amount, status, entry method, file
  name, payee, and recurring status. Lists pending and expired transactions which can be viewed,
  edited, and canceled.
- Future Payments Provides a calendar view of scheduled and recurring transactions with links to transactions and details. Filter by transaction type, entry method, recurring status, instruction type or Import File name.
- Payment History Lookup payments or transfers by type, process or payment date, number, name, amount, status, entry method, recurring status and import file name. Print or Exporttransactions.
- Recurring Transfers Search recurring transfers by type, Name, Amount and Status.

#### **ACH Origination**

- Create Batch Select an existing batch template or create a free form debit or credit batch.
- Manage Batch Templates Create a Template or search for templates.
- Transaction Import Import an ACH origination file by creating a file map to import the file data.

#### **Wire Transfer**

- Create Transfer Create a single free form or multi-template wire, or select a template, or selecta
  payee to initiate a wire.
- Manage Templates Create a Template or search for templates.
- Transaction Import Import a Wire origination file by creating a file map to import the file data.

#### **Account Transfer**

- Create Transfer Create a transfer between your accounts at the Bank and set recurring rules.
- Transaction Import Import a transfer origination file by creating a file map to import the file data.

#### **Additional Payments and Transfer Functions**

- Payee Maintenance Add a payee including their account information to use for Wires or ACH.
- Import Maintenance Import a Wire and ACH origination file by creating a file map to import data.
- Integrated Payables Create a file map to import Wire, ACH, and Transfer transaction data.
- Tax Payments ACH tax payment capabilities to make free form or template payments.
- Mobile Deposits Search by transaction number, account, date, user, and status.
- Remote Deposit Capture RDC Service, if permitted.

#### **CONTROL & RECON**

#### **Stop Payments**

- Request Stop Payment Enter stops by account, check number, check number range, etc.
- Stop Payment Activity Search for a stop payment orders, review them, and edit them.

#### Positive Pay (if entitled)

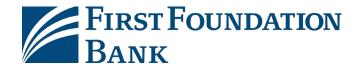

#### **ADMINISTRATION**

#### **Administration**

Functions are only available to administrators for the service capabilities that the company has established.

#### > Company Details

- Accounts View Account List, Search / Filter Accounts, and edit Account Description
- Services View List of Services
- Payments Edit payments settings including ACH, Wire, Transfers, Integrated Payables, and Mobile Deposits. Administrators can manage dollar and transaction limits, accounts available to the service, FX for wires, wire template fields, etc.
- Actions Includes Add User; FTP Pickup and Delivery Settings e.g. SFTP Keys, SSL Certs, etc.

#### > Users

#### Lists Users at company

- User Names (click to expand)
  - User Details Shows key user info
  - o Services Lists all services available to the user
    - Yellow Pencil Edit Service Preferences
    - Green Briefcase Edit Accounts for the Service
    - Red X Removes service for that User
- Actions Button Dropdown Selections:
  - Edit User Edit name, Enable Date, Email, Phone, SMS, SMS notification times, View and Reset Software Activation Key
  - o Reset Password Send temporary password to User's Email or Mobile Number
  - Services Displays services available to user. Select checkbox to add or remove service.
  - o Payments
    - Manage this User's access to ACH, Wires, Account Transfers, Integrated Payables, Payee Maintenance, Import Maintenance, Stop Payments, and Mobile Deposits.
    - User Access Controls Can be Added of Limited.
    - Options include: Types of transactions e.g. Debits and/or Credits, Payment File Import Options, Ability to Add Payees, Set Template Restrictions, TransactionLimits, Approval Requirements, ACH SEC Codes, Template Maintenance Capabilities, File Import Map Maintenance, Batch Approval, ACH Company Settings, Activity Audit, Account Access, Wire FX, etc.
  - Resend Review User Activities, View Reports, Send Report Info
  - o Clone User Creates a new user by copying another existing user at the company.
  - o Copy Service Copies the services available to another user to this user.
  - Delete User Removes user from the system.
  - o Deactivate User Disables user access. Preserves User on reports. Permits reactivation.
  - Subscriptions Setup and manage subscriptions which are alerts that are delivered to the user when an event occurs. See Subscriptions.

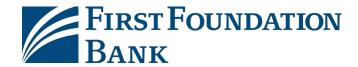

#### **Audit Service**

- Search Search for actions performed by users at the company. Search is available by date and time range; company, user, account, and service maintenance; login activity; and transactions.
- Result Display Displays all actions matching the search with details on each item including user, item changed, and login and session details.

#### **My Settings**

Functions are available to administrators when designated by the company.

- My Profile Edit name, Enable Date, Email, Phone, SMS, SMS notification window, View and Reset Software Activation Key
- My History Allows you to review your recent activity
- Secure Messaging Send or receive messages and documents to or from the Bank.
- Subscriptions Enables you to receive reports and notices of those reports when an event occurs.
- File Vault Download or Post documents to exchange them with the Bank, within your company, or to store for yourself within your user access.
- FFB File Share Downloads this software, same as the link on the login page. Requires an SFTP engagement with the bank (costs associated).
- FFB Secure Browser Downloads this software, same as the link on the login page.
- FFB Desktop Token Client Downloads this software, same as the link on the login page.

## We are here to help!

Visit the Merger Site or contact us at 888-405-4332 or

OnlineBanking@ff-inc.com for additional support.